#### 1. UtradeHub 메인화면에서 수출입요건확인 클릭

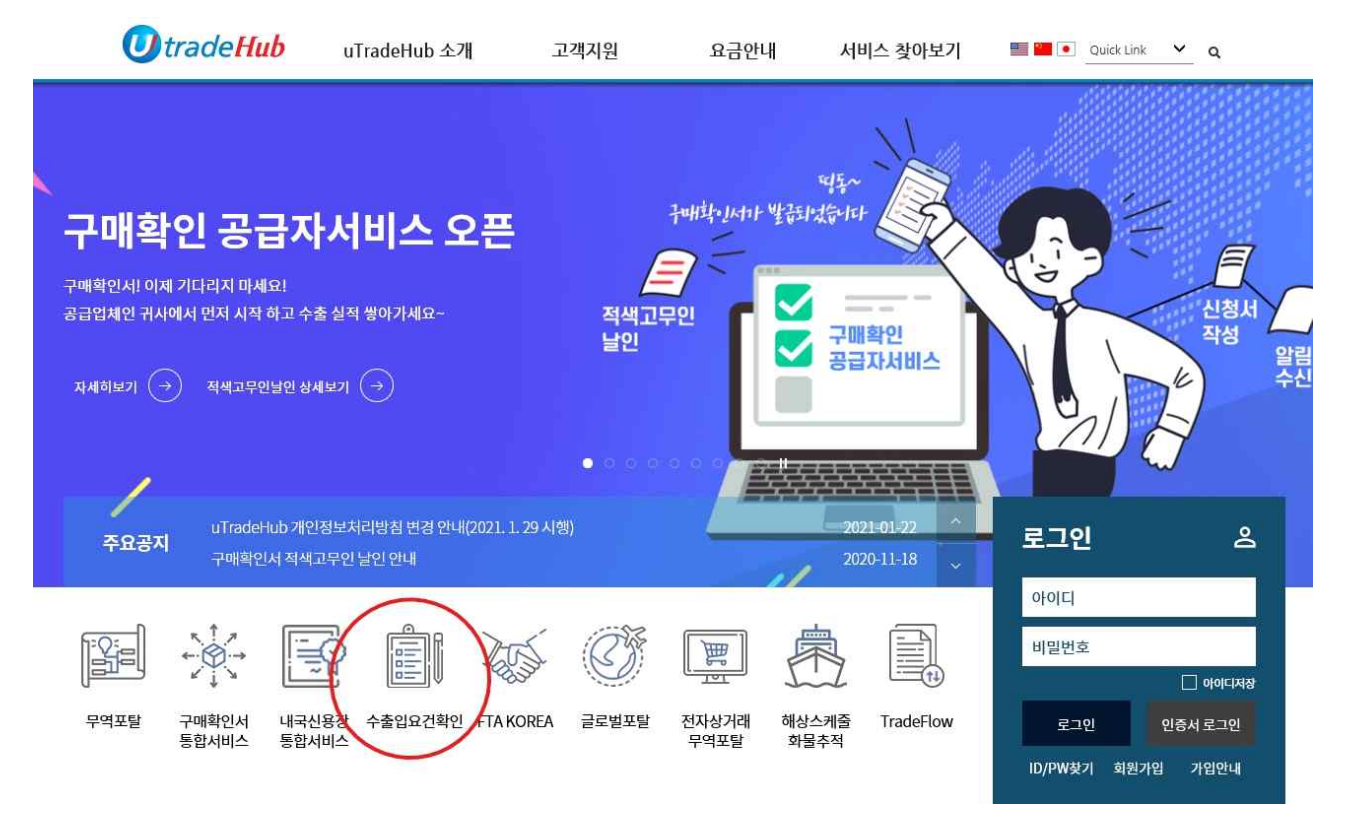

#### ※ 회원가입 및 기타 오류 문의는 고객지원센터( TEL. 1566-2119 )

## 2. 최초 거래약정 필요

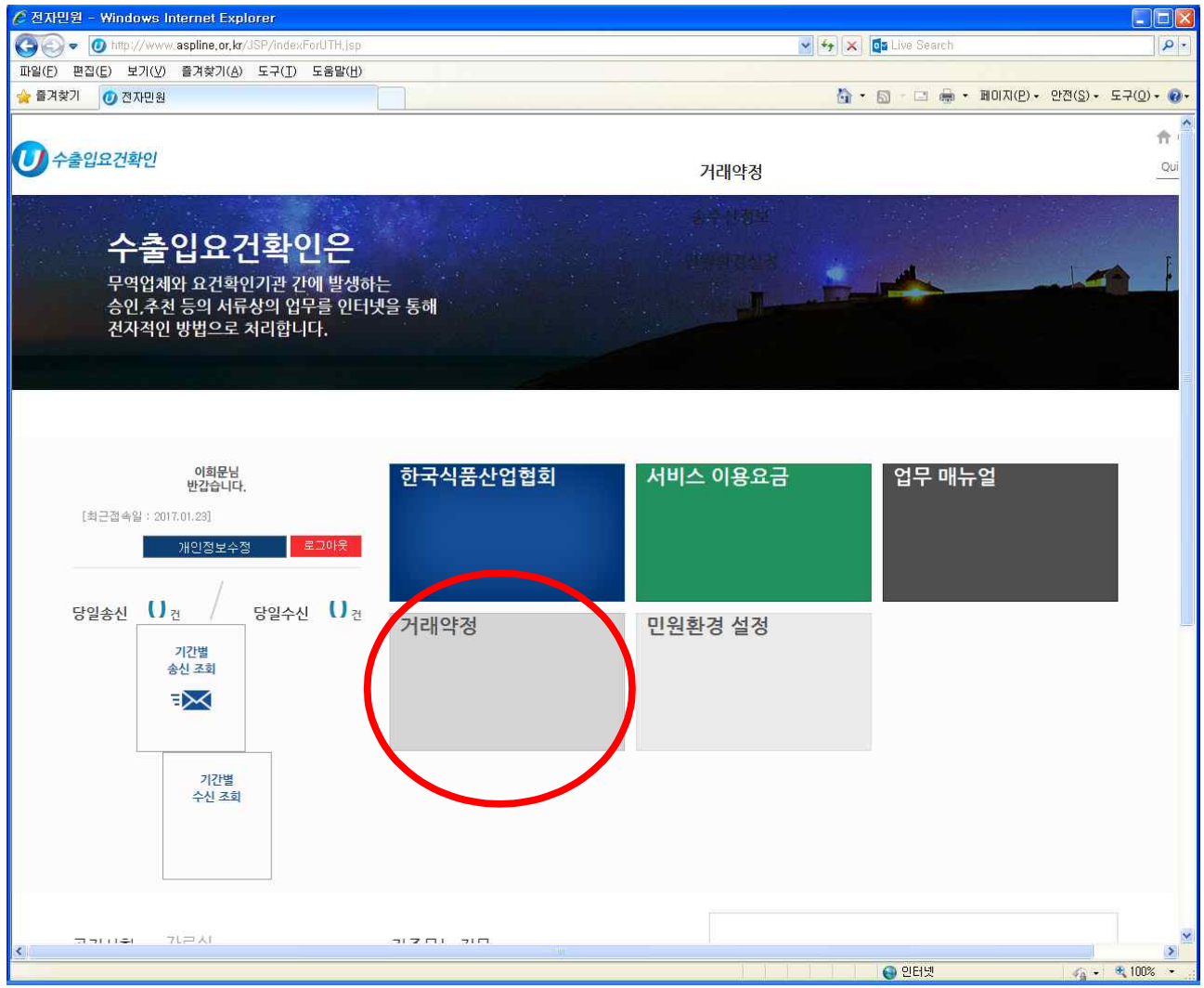

### 2-1 거래약정등록 클릭

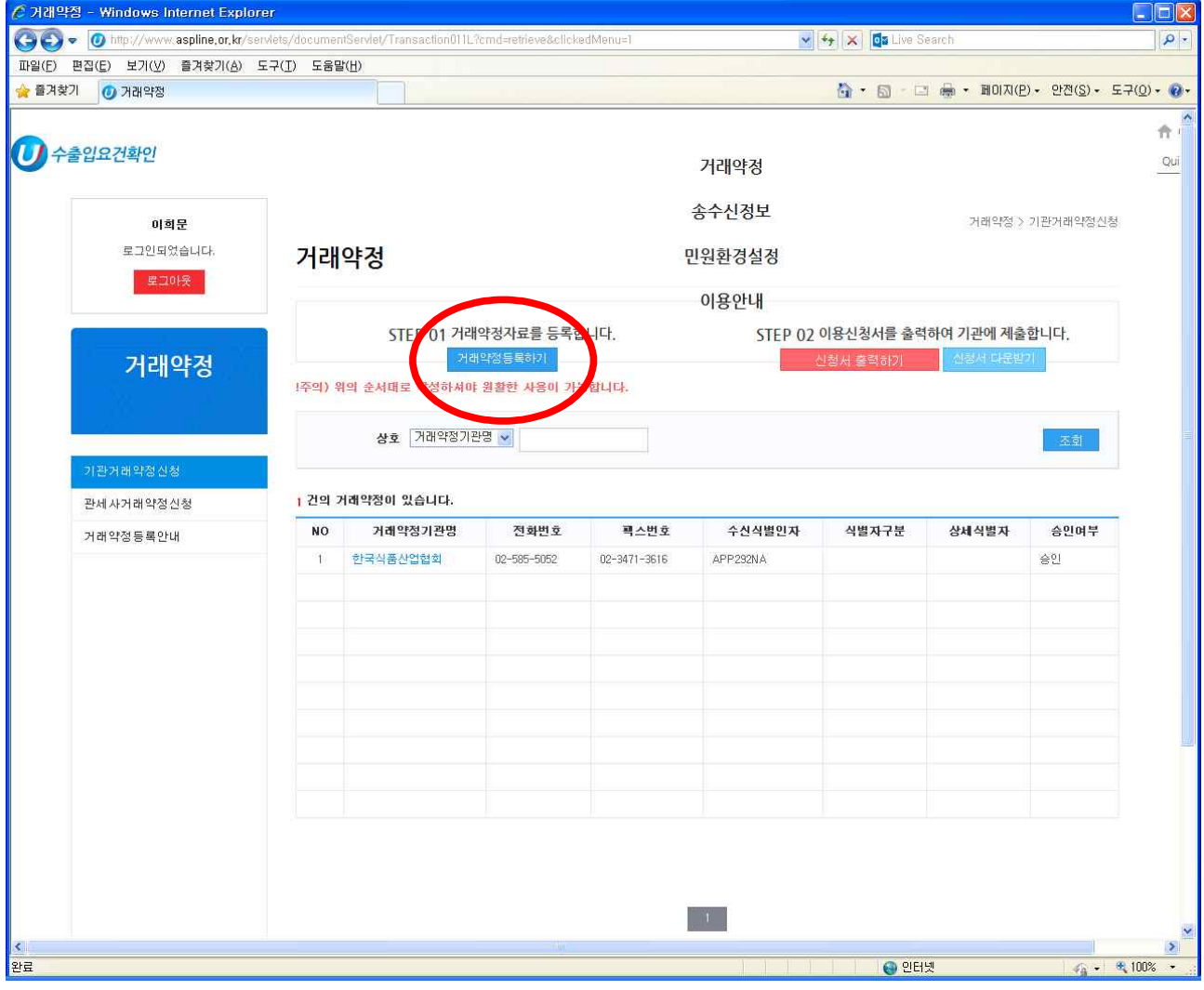

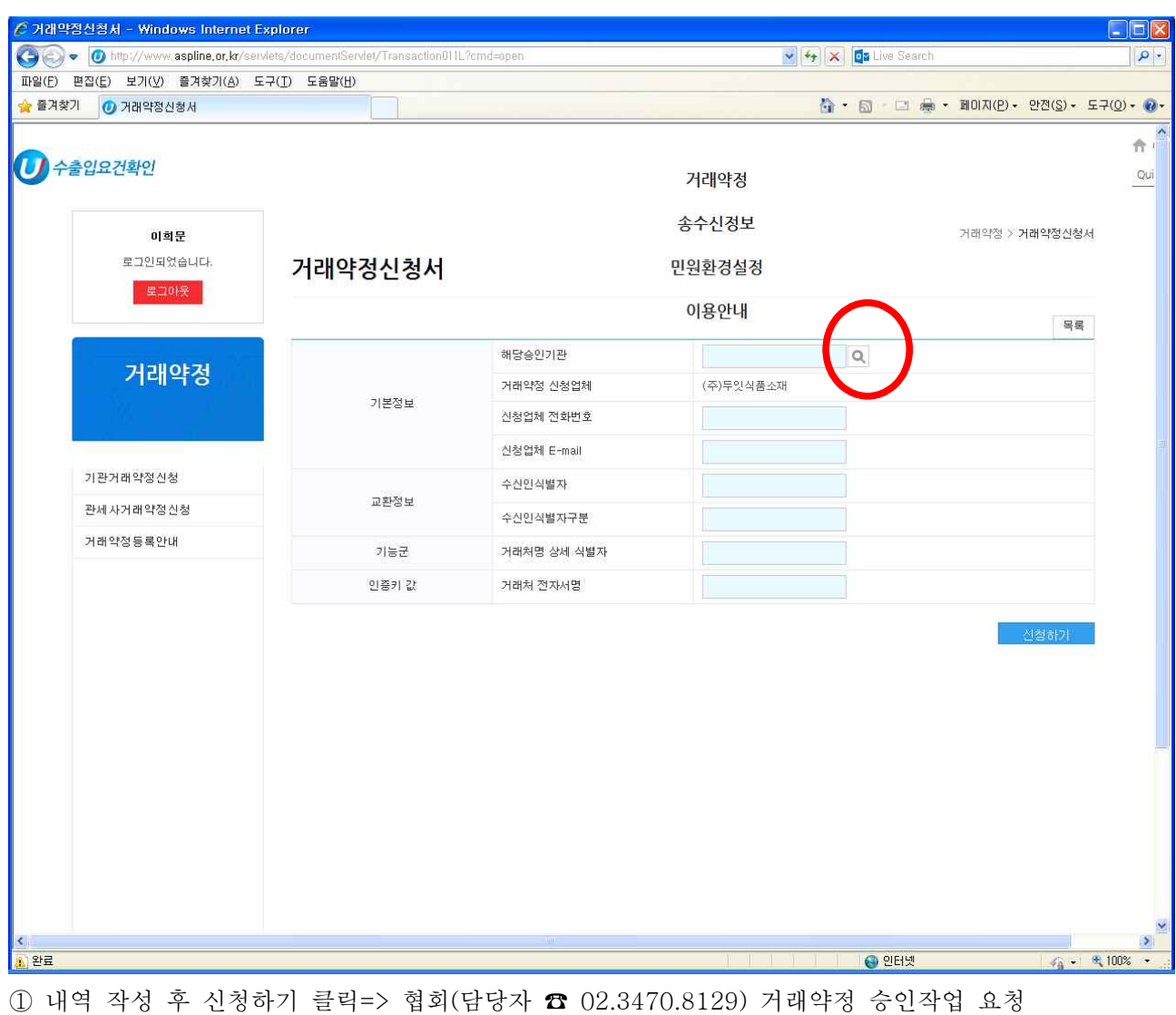

### 2-2 해당승인기관 클릭해서 협회 검색

# 3. 신청서 등록시 협회명 클릭

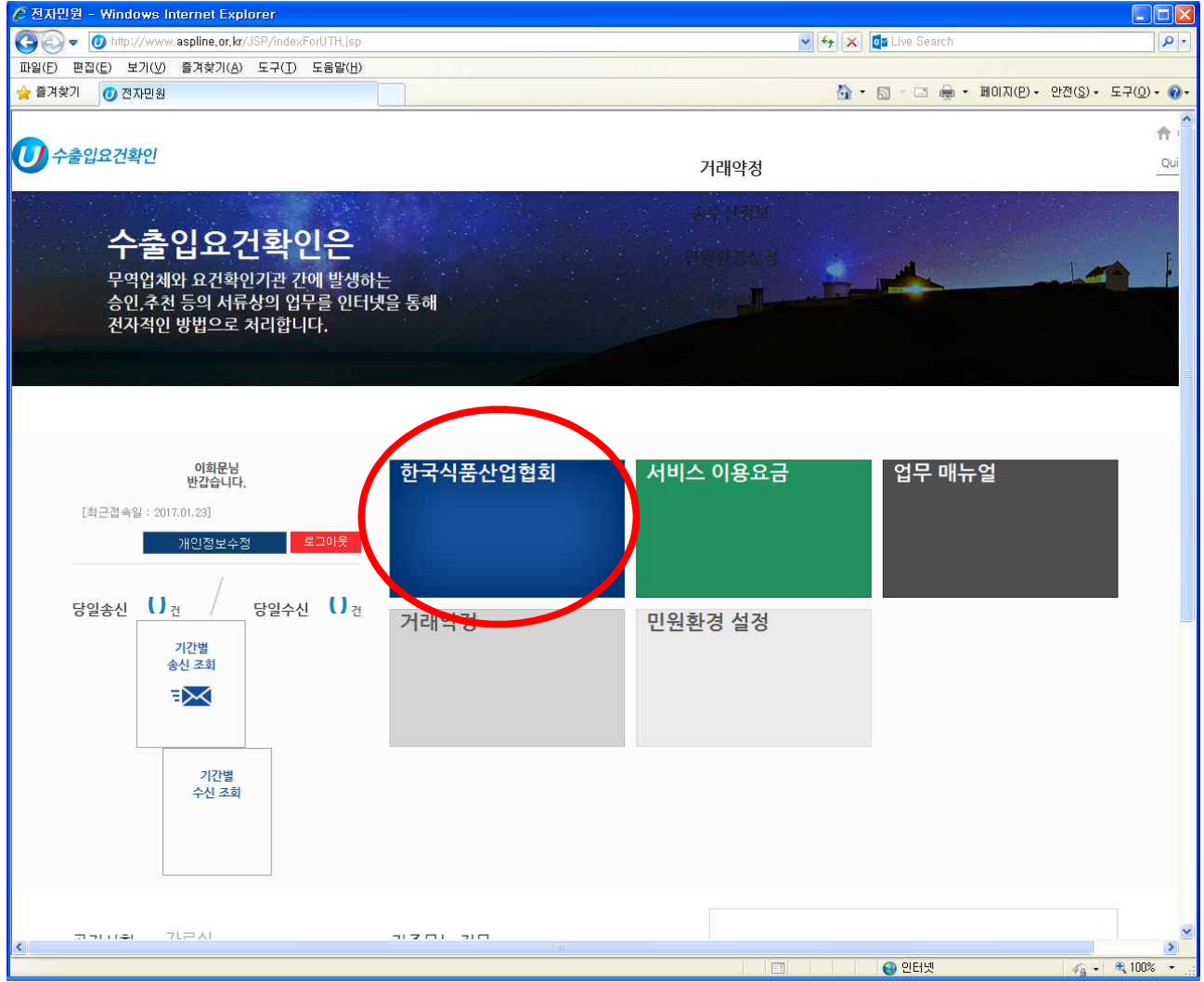

# 4. 신청서 선택하여 클릭

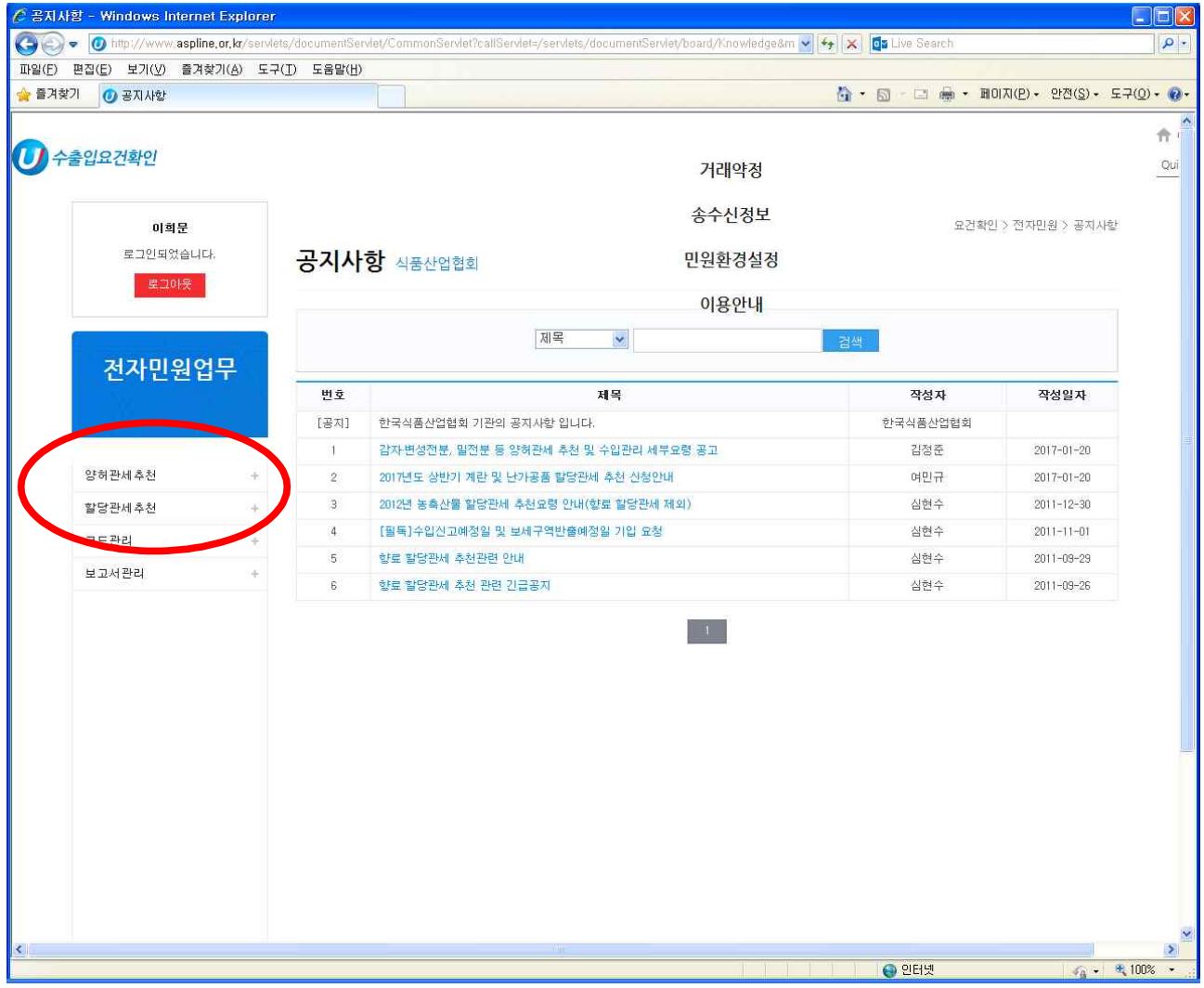

## 4-1. 신규 클릭해서 신청서 작성

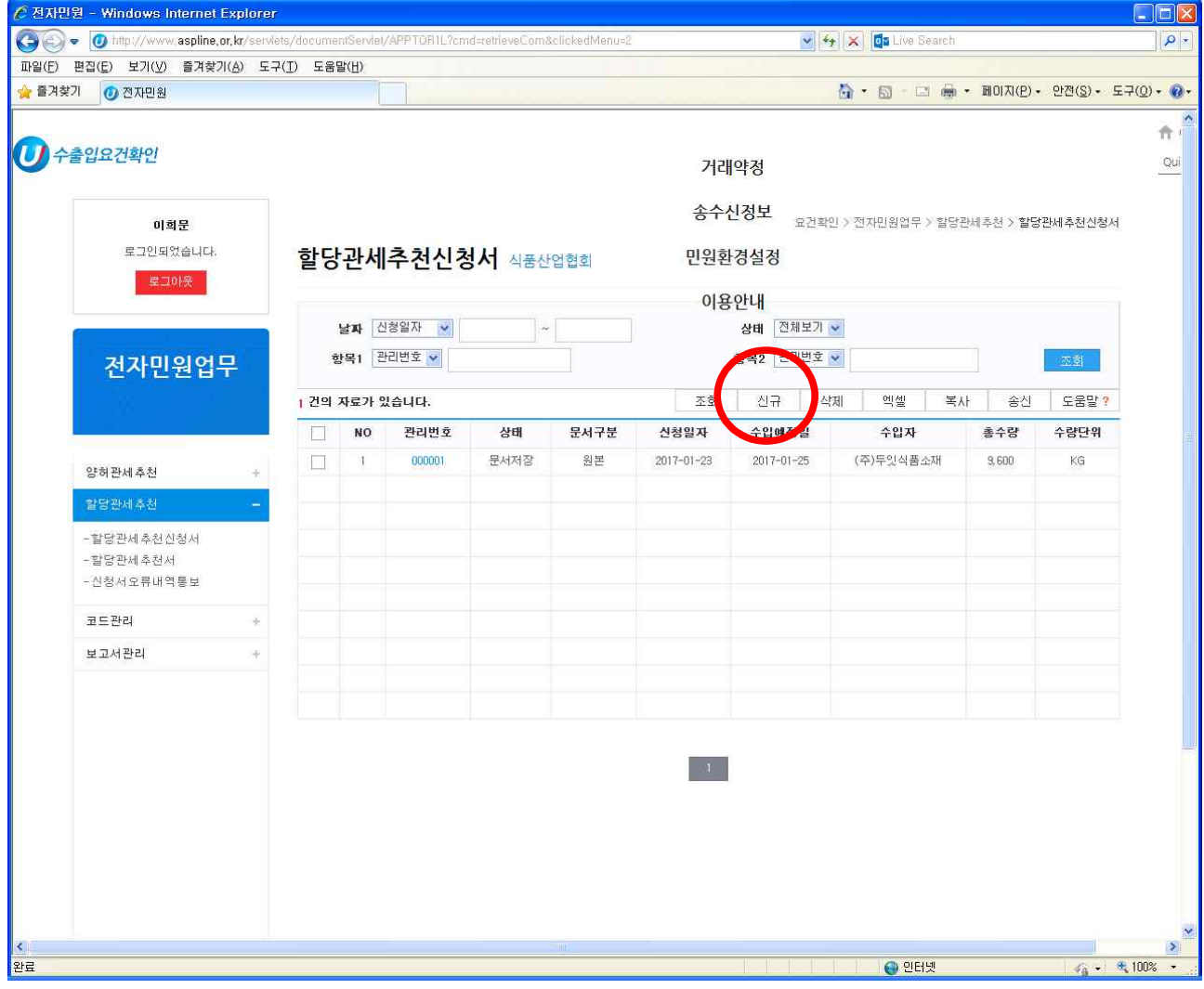

## 4-2. 신청서 작성후 저장 및 송신

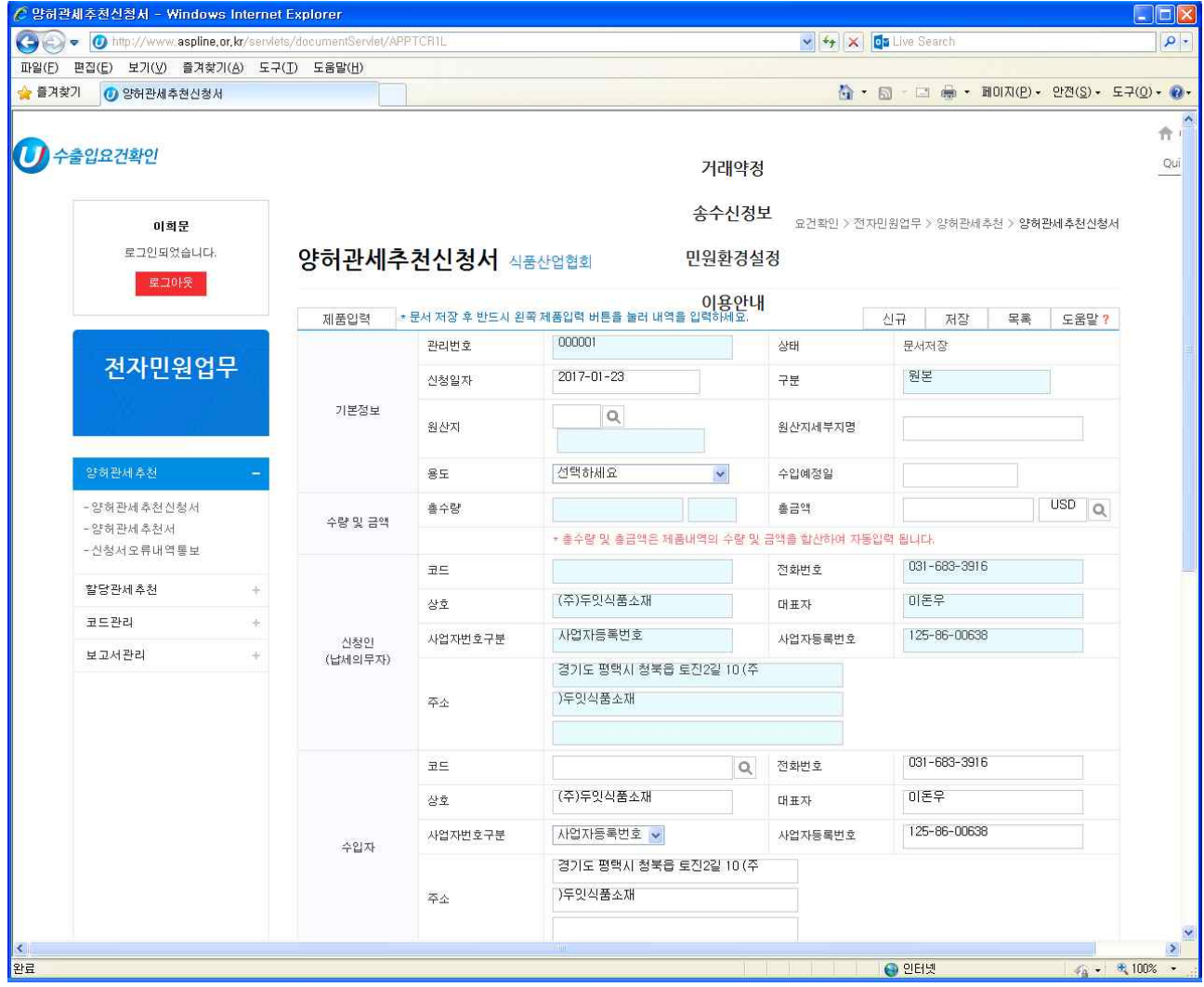